**How to secure WebDAV with SSL and Two-Factor Authentication**

*By Nick Owen* Published: 2007-04-16 16:20

# **How to secure WebDAV with SSL and Two-Factor AuthenticationBenefits**

Web-based distributed authoring and versioning or WebDAV is the protocol that is creating the "read-write" web. It is ways across the internet, replacing proprietary protocols (FrontPage, e.g.) or superseding less functional open protocol for the adoption of WebDAV include:

- WebDAV resources can be set up like local drives allowing you to work with remote files as if they were on your ma
- It allows for "locking" of files so multiple users can work with a file at the same time, but only one at a time can mal
- It is more efficient than FTP or SFTP.. You can pipeline multiple transfers through a single TCP connection.
- It is an extension of HTTP and uses the same ports 80 or 443, avoiding potential firewall issues.
- Support for WebDAV is available across multiple platforms creating a cross-platform solution.

However, as with all things Internet-related, security is an issue, particularly if you are dealing with confidential inform to share information and work with outside personnel. It can be very tricky to collaborate with third-parties, yet still be you know that users aren't sharing a password? Yet, you don't want to provide a hardware token to a non-employee pa will more than likely never get it back.

A scenario where combining two-factor authentication with WebDAV might be for a public company that collaborate releases. Knowledge of pending merger announcements or financial results is highly confidential corporate informatio greatly reduces the risks of sharing static passwords. Many firms might also need to replace less-secure FTP services

For our purposes, a key benefit is that we can use the security tools available to protect HTTP services to protect Web secure WebDAV resource using Apache, Radius, SSL and two-factor authentication from WiKID Systems to set up se Mac and Linux machines. **DAV Commands**

It is a good idea to get familiar with WebDAV. Here are the new methods WebDAV adds to HTTP 1.1, according to

- PROPFIND: Used to retrieve properties, persisted as XML, from a resource. It is also overloaded to allow one to retrieve the collection structure (a.k.a. directory hierarchy) of a remote system.

- PROPPATCH: Used to change and delete multiple properties on a resource in a single atomic act.
- MKCOL: Used to create collections (a.k.a. directory).
- COPY: Used to copy a resource from one URI to another.
- MOVE: Used to move a resource from one URI to another.
- LOCK: Used to put a lock on a resource. WebDAV supports both shared and exclusive locks.
- UNLOCK: To remove a lock from a resource.**Configuring the Server**

For any service to be secure, the underlying server also needs to be secure. Be sure that your server is locked down tight and always up-to-date. Please note that I used Apache version 2.2.2-1.2 installed via RPM on a Fedora Core 5 System. I was not able to get mod\_auth working on httpd-2.2.3-5 and have heard the same of 2.4. **Create WebDAV directories**

Create some directories for your user's files. You may even want to create individual directories:

mkdir /var/www/webdav/ mkdir /var/www/webdav/USERNAME

chown -R root:apache /var/www/webdav

chmod -R 750 /var/www/webdav

### Note that the Apache user is the owner of these directories.**Configuring WiKID**

The WiKID Strong Authentication System is a commercial/open source two-factor authentication solution. Unlike mo it uses public key cryptography to securely transmit PINs and one-time passcodes between the server and software to possession of the private key and knowledge of the PIN. Because we are testing across Windows, Mac and Linux, th open-source J2SE WiKID token. The token client uses port 80, so again, there are no firewall concerns. More information on WiKID's technology can be the Microsoft can be technology can be technology can be technology can b found **here.**

Here's how it will work, when the user wants access to the WebDAV resource, they will be prompted for a username one-time passcode on their WiKID token and enters it into the password prompt. Apache will route the username and server via pam\_auth\_xradius. If the username and one-time password match what WiKID expects, the server will tell Apache to the WiKID Strong Authentication Server as a network client, then add radius to Apache. I assume you alre setup - more information on how to install and confgure WiKID can be **found here**.

Start by adding a new Radius network client to the WiKID server for your web server:

- Log into WiKID server web interface (http://yourwikidserver/WiKIDAdim).
- Select **Network Clients** tab.
- Click on **Create New Network Client"**
- Fill in the requested information.
- For the IP Address, use the web server IP address
- For Protocol, select Radius
- Hit the Add button, and on the next page, enter a shared secret
- Do not enter anything into the Return Attribute box
- From the terminal or via ssh, run 'stop' and then 'start' to load the network client into the built-in WiKID radius server

That is it for the WiKID server. Now on to Apache.

## **Configure Apache**

If you are using a binary version of Apache, you will only need to load the modules in httpd.conf. If you are compiling

at compile time, and add support for the file system backend with the --enable-dav-fs option. Obviously, it is critical that Apache be configured for SSL to encrypt the data in transfer. If you do not have SSL keys, you will need to generate them:

openssl genrsa -out webdav.mydomain.com.key 1024

openssl req -new -key webdav.mydomain.com.key -out webdav.mydomain.com.csr

openssl x509 -in webdav.mydomain.com.csr -out webdav.mydomain.com.crt -req -signkey webdav.mydomain.com.key -days 365

cp webdav.mydomain.com.key /etc/httpd/conf/

cp webdav.mydomain.crt /etc/httpd/conf/

Now, you can edit your httpd.conf file. First, validate that the DAV modules are loaded:

LoadModule dav\_module modules/mod\_dav.so LoadModule dav\_fs\_module modules/mod\_dav\_fs.so

Load the mod auth xradius modules and set the time-out, in this case 1 hour. :

LoadModule auth\_xradius\_module modules/mod\_auth\_xradius.so AuthXRadiusCache dbm conf/authxcache

AuthXRadiusCacheTimeout 3600

#### And, create a locking database for WebDAV:

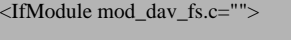

# Location of the WebDAV lock database. DAVLockDB /var/lib/dav/lockdb </IfModule>

Make sure that Apache can handle various WebDAV clients:

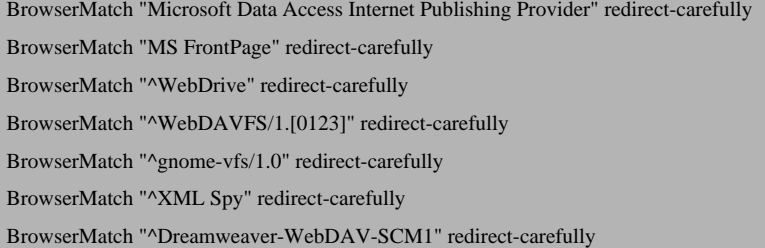

#### Then, add a virtual host for SSL:

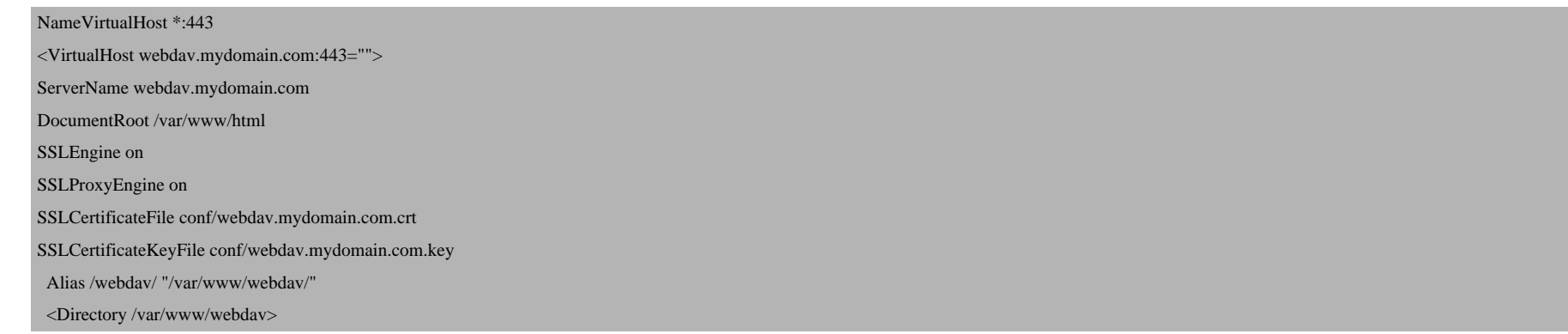

How to secure WebDAV with SSL and Two-Factor Authentication

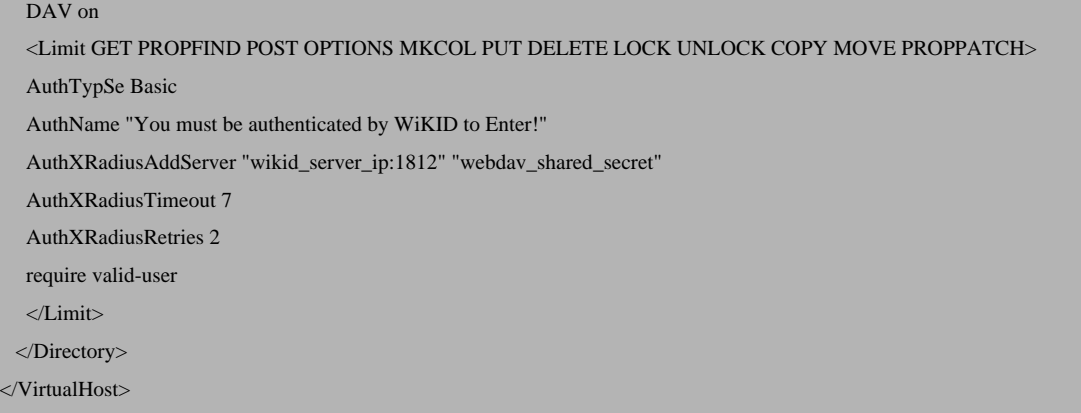

A couple of notes: Depending on your setup, you might also need to add the location of your SSL cert and key to your because I have the document root set to publish public facing webpages. I also am using the Limit command as define

The purpose of the Limit directive is to restrict the effect of the access controls to the nominated HTTP methods. access restrictions that are enclosed in the Limit bracket will have no effect. The following example applie methods POST, PUT, and DELETE, leaving all other methods unprotected.

You can set the AuthXRadiusCacheTimeout for whatever time you think is appropriate depending upon your needs an environment is like. The more open the access, the more frequently your users should have to re-authenticate. Makin problems with large file transfers, so if you are looking for a secure replacement to FTP, think about typical file sizes

Each sub-directory listed in the httpd.conf file inherits the security of it's parent, so if you want to further restrict acces host add subdirectories that are limited to specific users:

NameVirtualHost \*:443 <VirtualHost webdav.mydomain.com:443="">

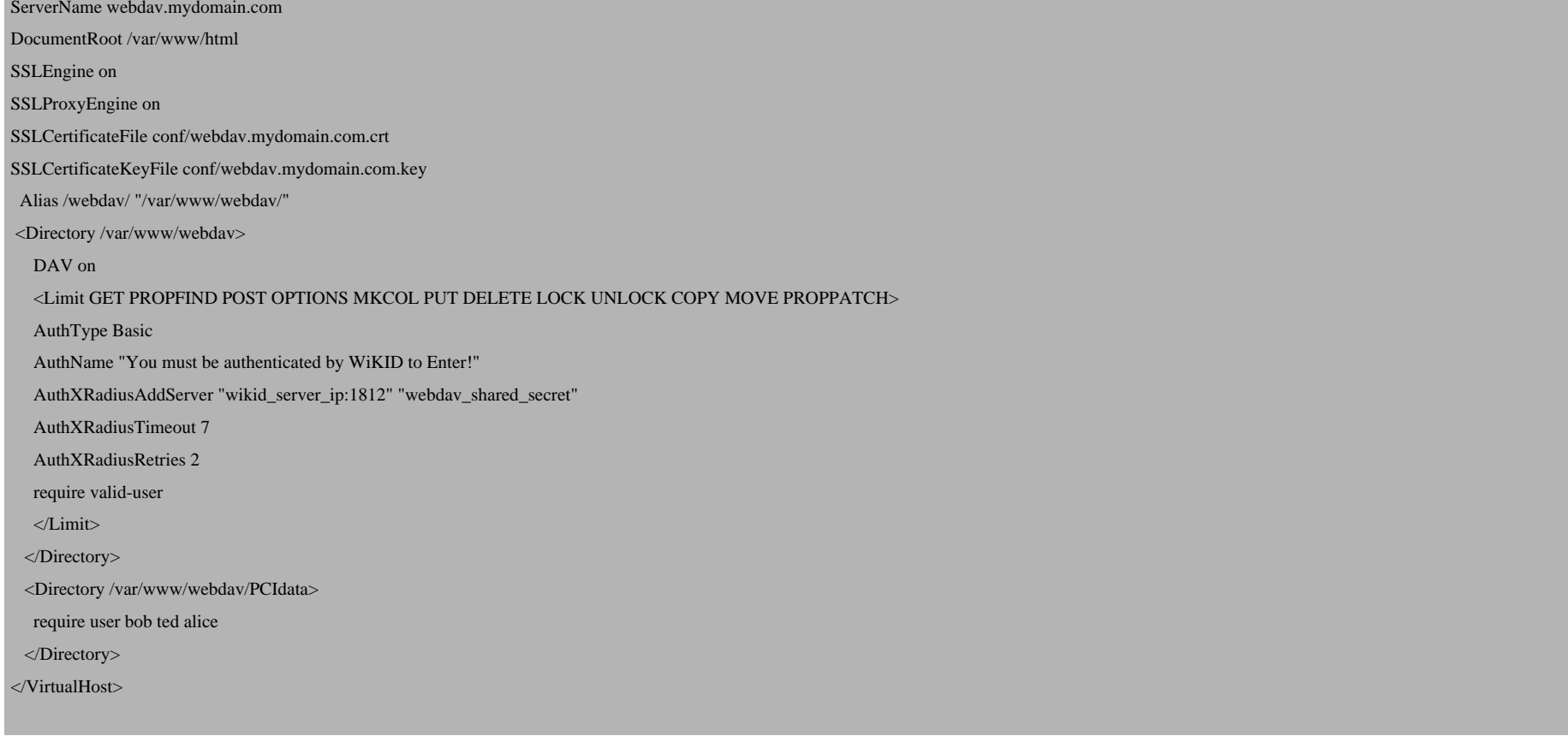

You could also have a top-level directory that was read-only and sub-directories that were write-able by certain users.

**N.B.:** I was getting a 412 Error when trying to use Cadaver on linux. Checking the audit.log showed that mod-security was blocking it. I had to comment out this line in mod-security:

# SecFilterSelective HTTP\_Content-Type "!(^\$|^application/x-www-form-urlencoded\$|^multipart/form-data)"

How to secure WebDAV with SSL and Two-Factor Authentication

# **Setting up clients Linux**

On linux, I used a package called **Cadaver**, which could not have been easier:

cadaver https://webdav.mydomain.com/webdav/

You will be prompted for your username and password, and then you have commandline access. Type 'help' to see a l

Setting up WebDAV on Windows was somewhat confusing as there seem to be a few ways to do it. However, there way consistently work. First you must enable basic authentication in the Windows registry. I opened a command prompt a

HKEY\_LOCAL\_MACHINESYSTEMCurrentControlSetServices WebClientParameters

And right-clicked on Parameters, Add New, Selected DWORD and created "UseBasicAuth". Set the value to 1 to ena change it to 0 to turn it off again. Basic authentication sends the password in the clear so it is disabled, but we are usin is not an issue here. I was able to add drag-and-drop access by adding the WebDAV address as a Network Place.

Start by clicking on the **My Network Places** icon on your desktop - Select Add Network Place:

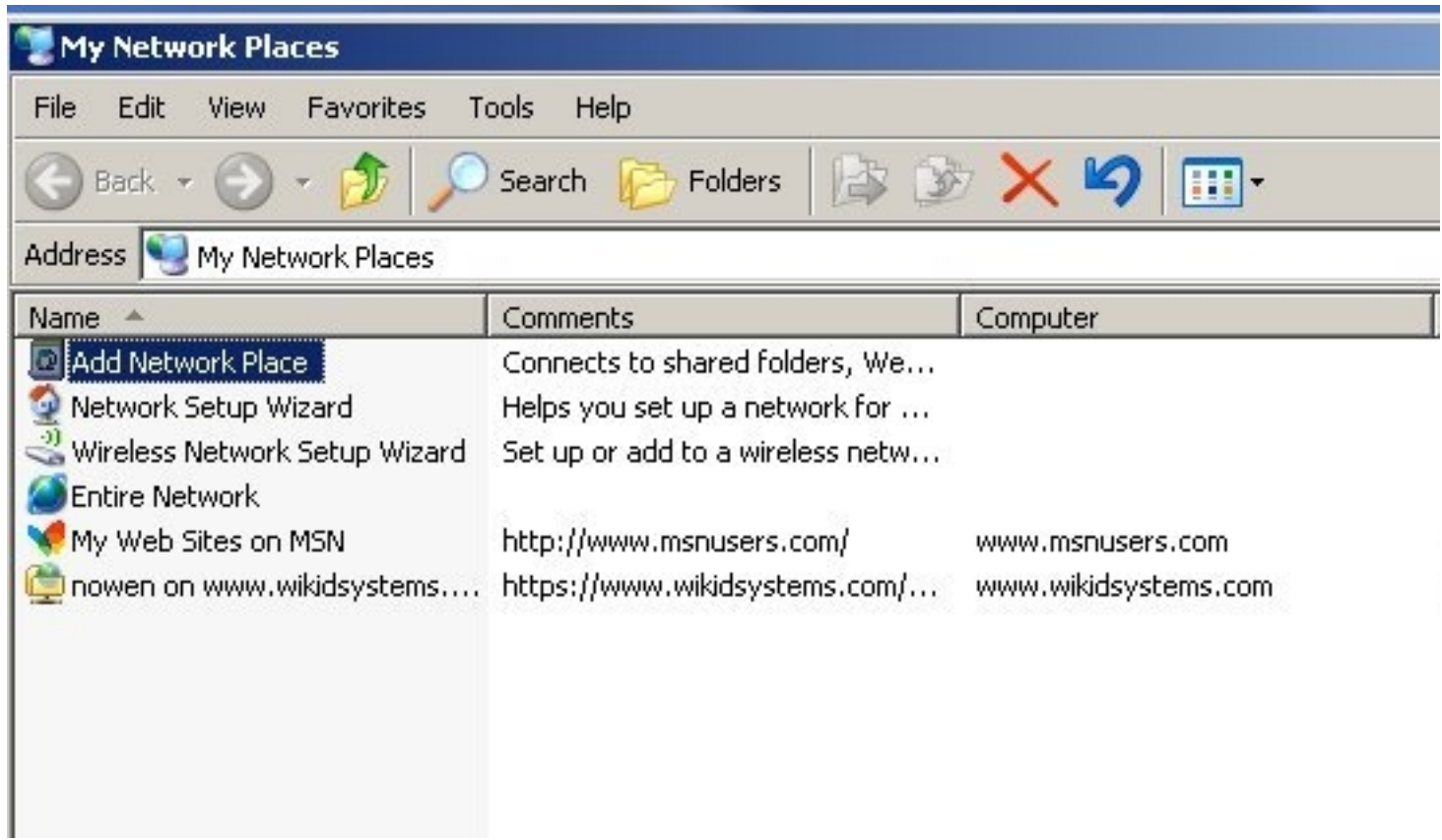

This starts the wizard:

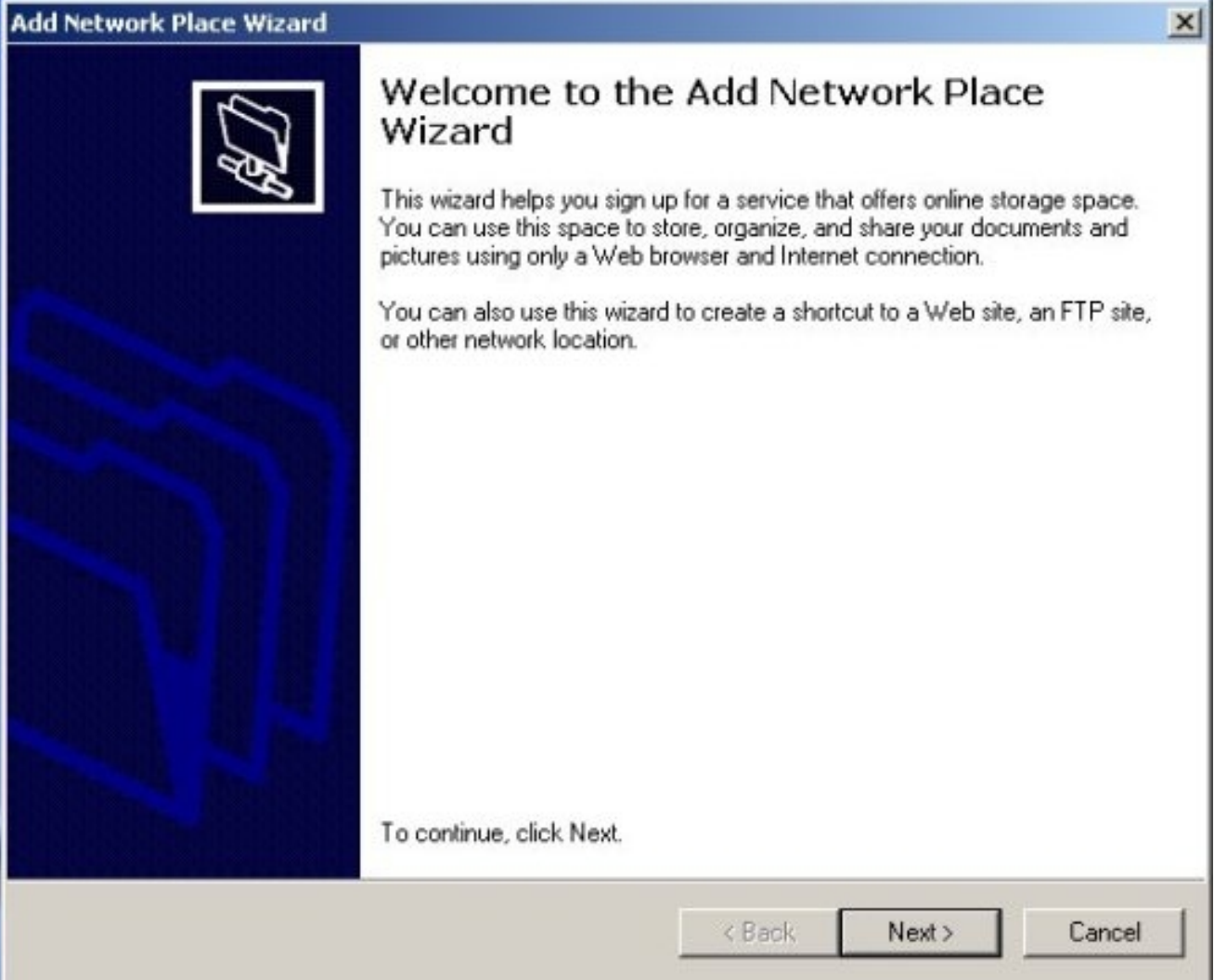

Select the bottom option, "Choose another network location":

# **Add Network Place Wizard**  $\times$ Where do you want to create this network place? Select a service provider. If you do not have a membership with the provider you select, the wizard will help you create an account. To just create a shortcut, click "Choose another network location." Service providers: **MSN Communities** Share your files with others, or store them for your personal use. Choose another network location Specify the address of a Web site, network location, or FTP site. Next > Cancel < Back

Enter the URL of your WebDAV folder:

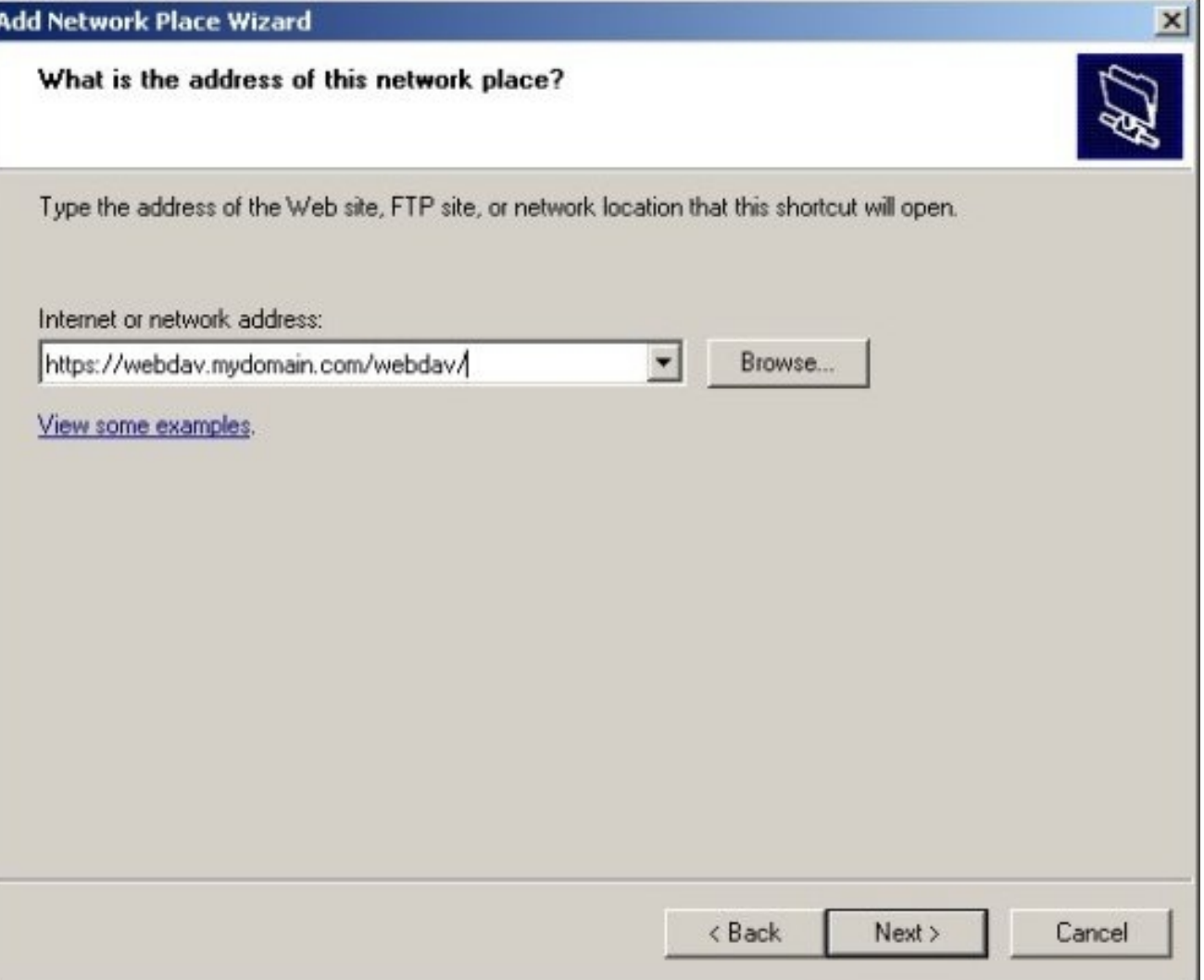

When prompted to enter your username and the WiKID one-time passcode:

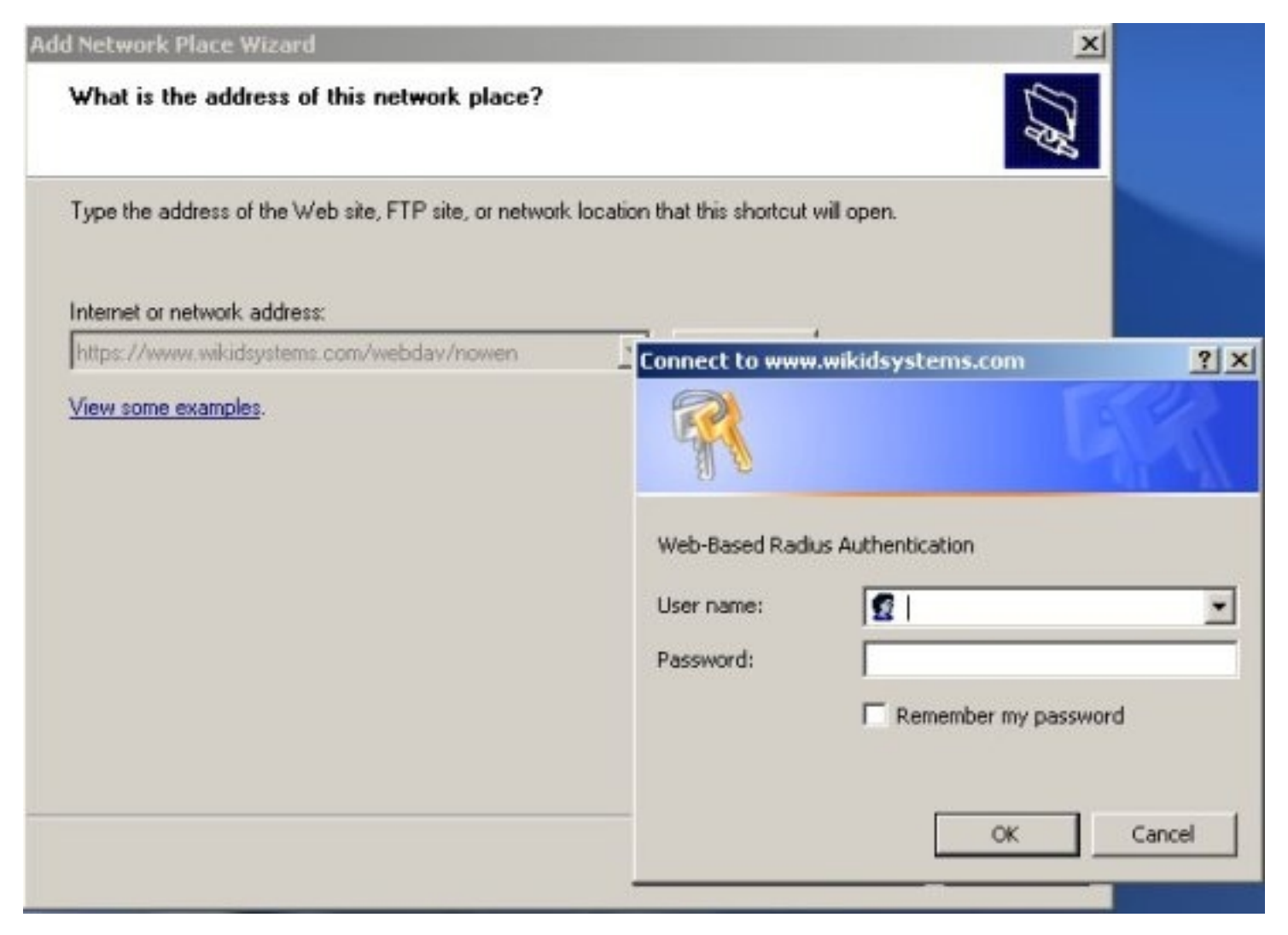

Start the WiKID token and select the Domain associated with the WebDAV resource:

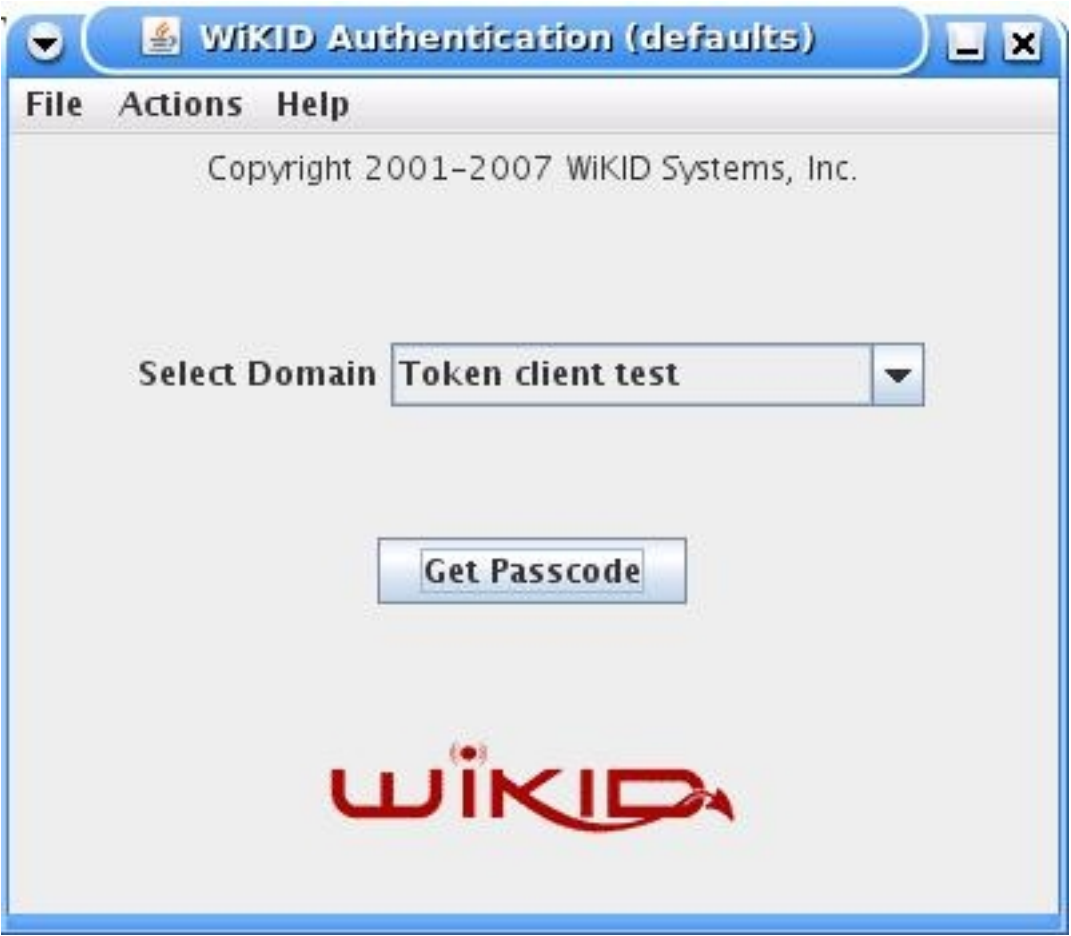

Enter the PIN:

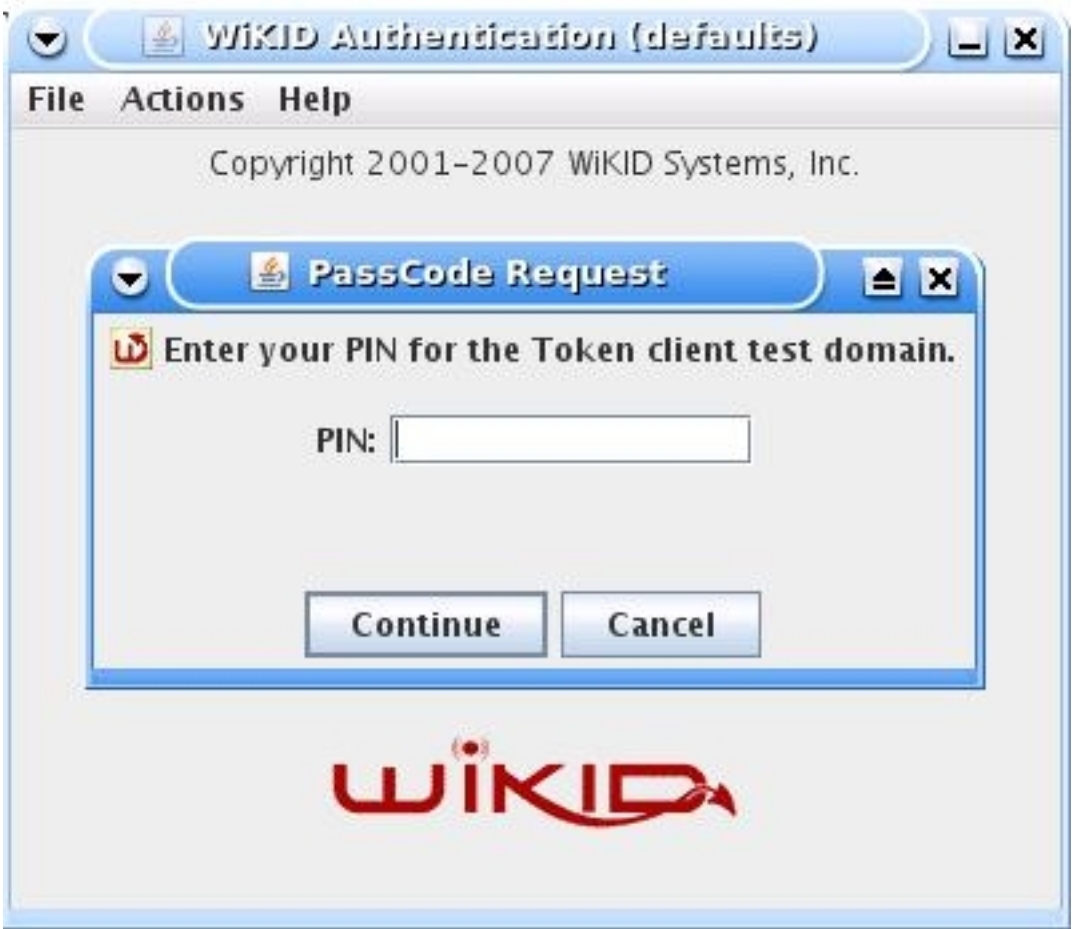

And you will get back the one-time passcode. The OTP is time-bounded, but the time can be set on the WiKID server to whatever you want:

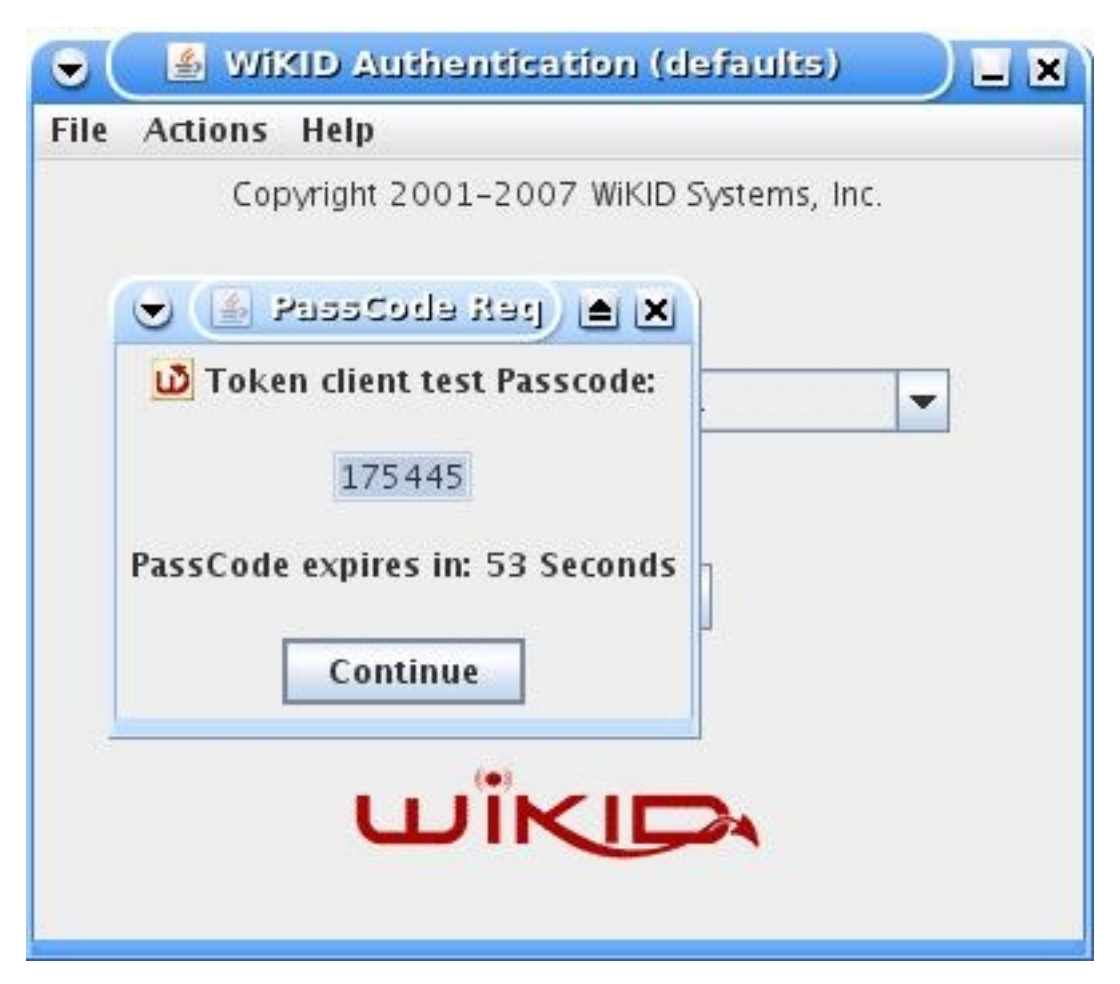

You will be asked to give the location a name:

#### **Add Network Place Wizard**

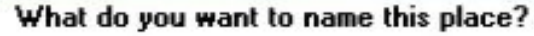

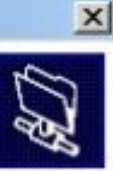

Create a name for this shortcut that will help you easily identify this network place:

https://www.wikidsystems.com/webdav/nowen.

Type a name for this network place:

webday\_drive

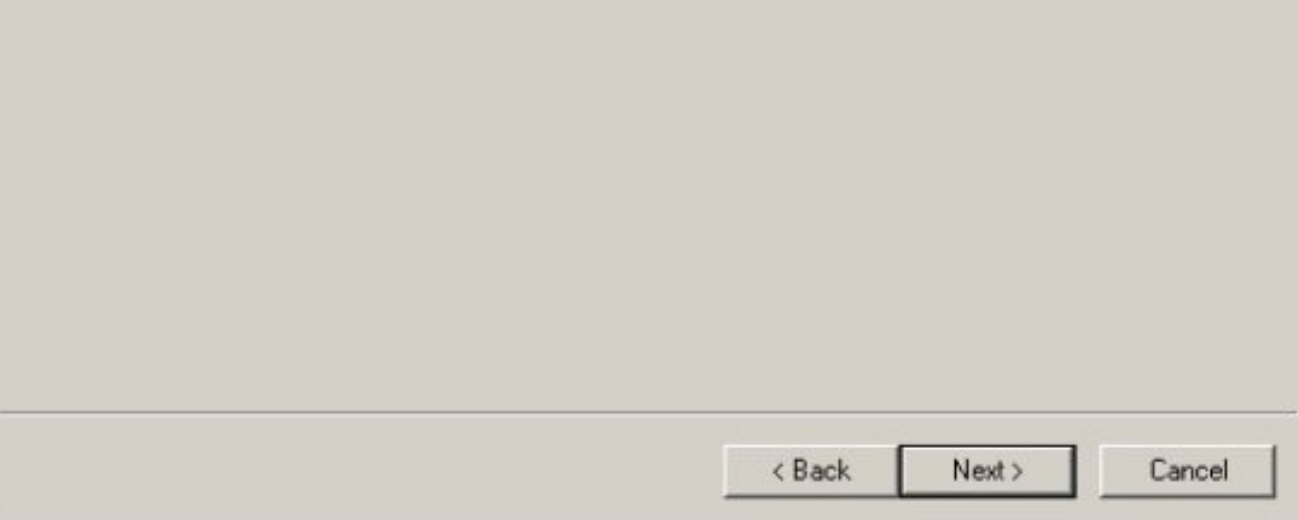

That should be it, click Finish:

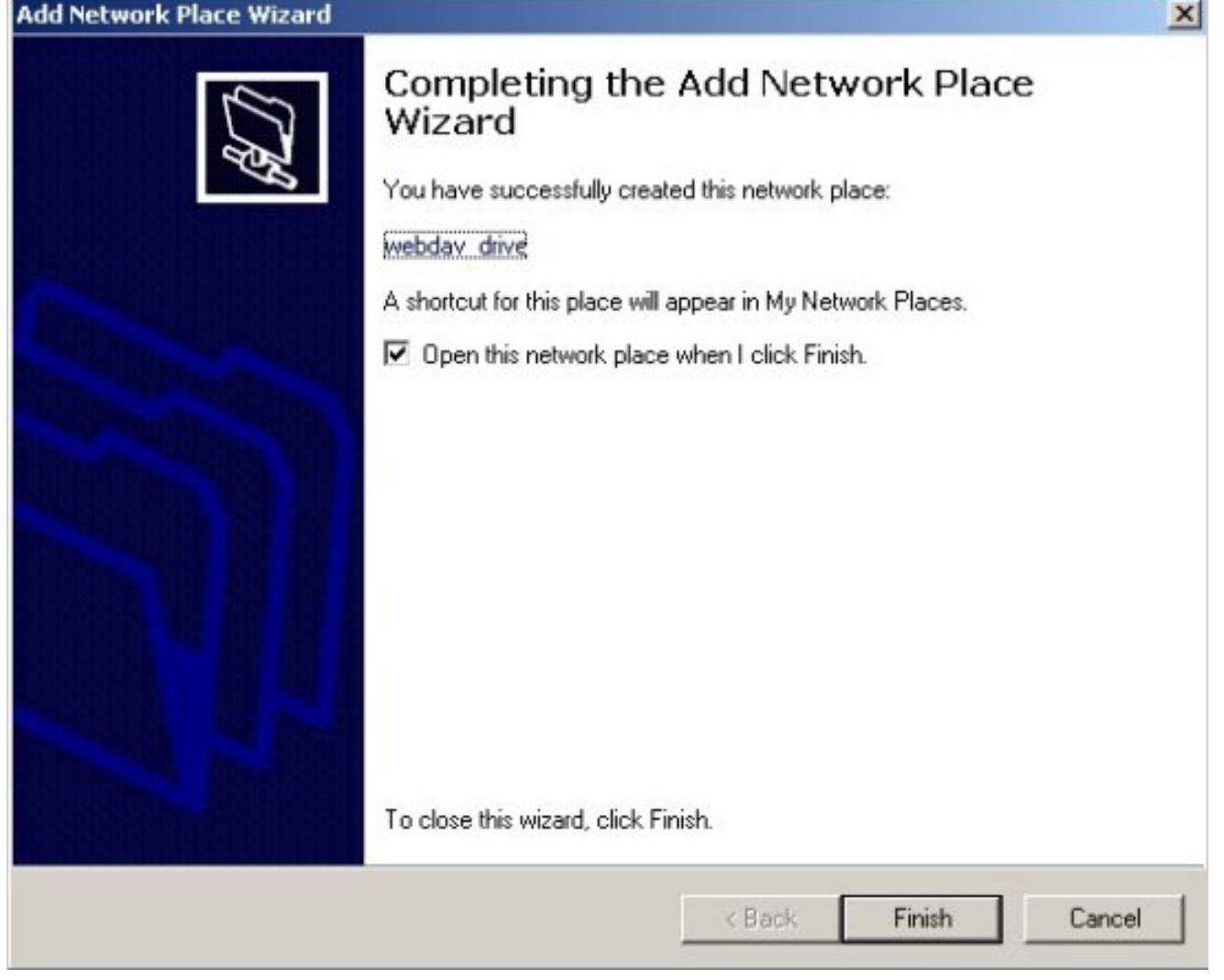

The location should open and you should be able to drag and drop a file from Explorer into this location. I was unable to map the WebDAV location to a driver letter. The directory listing entered an infinite loop.**MacIntosh OSX**

Setting up a WebDAV location on the Mac was a bit easier. Start in the Finder, selecting Go, Connect to Server. A dialog box will open.

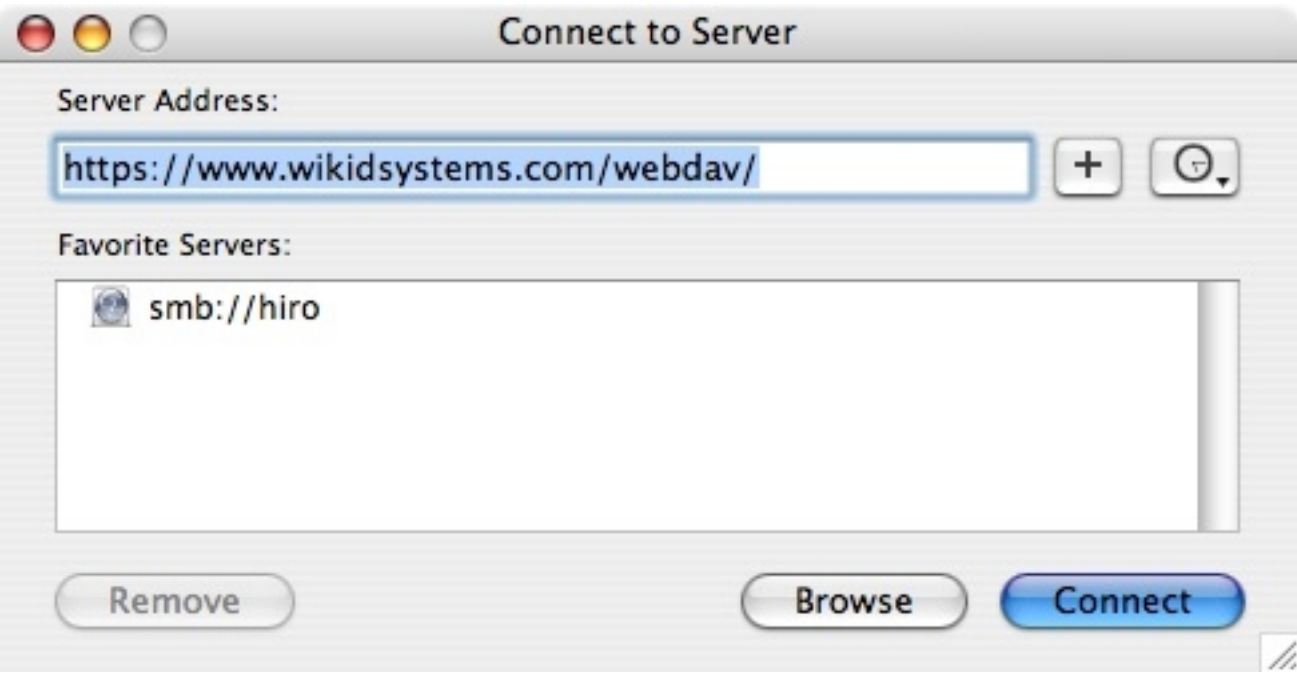

Enter your username and password:

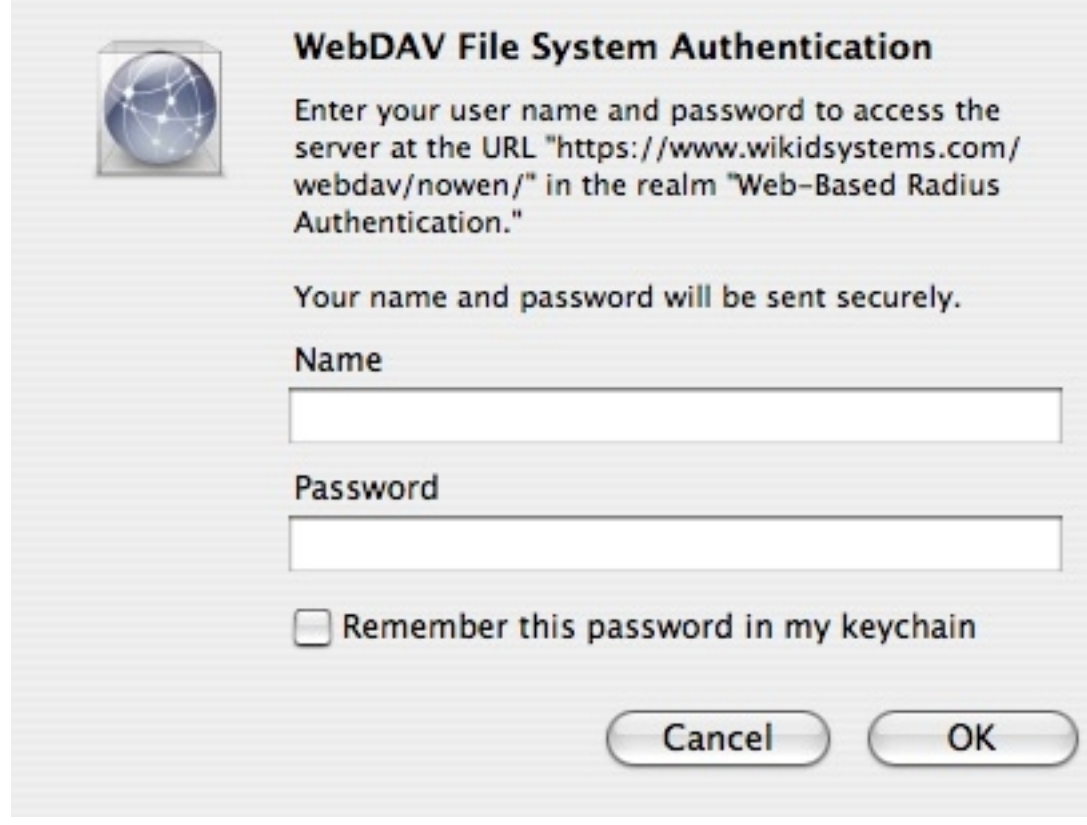

And that is it. You can drag and drop files to this location. **Linux** 

Getting WebDAV to work on Linux is also simple. The trick is to use webdavs as the protocol. In your Konquerer, for example, you can enter: "webdavs://webdav.mydomain.com/webdav/". Additionally, if you would like to not enter the username each time, you can enter "webdavs://username@webdav.mydomain.com/webdav/". You can then bookmark that URL:

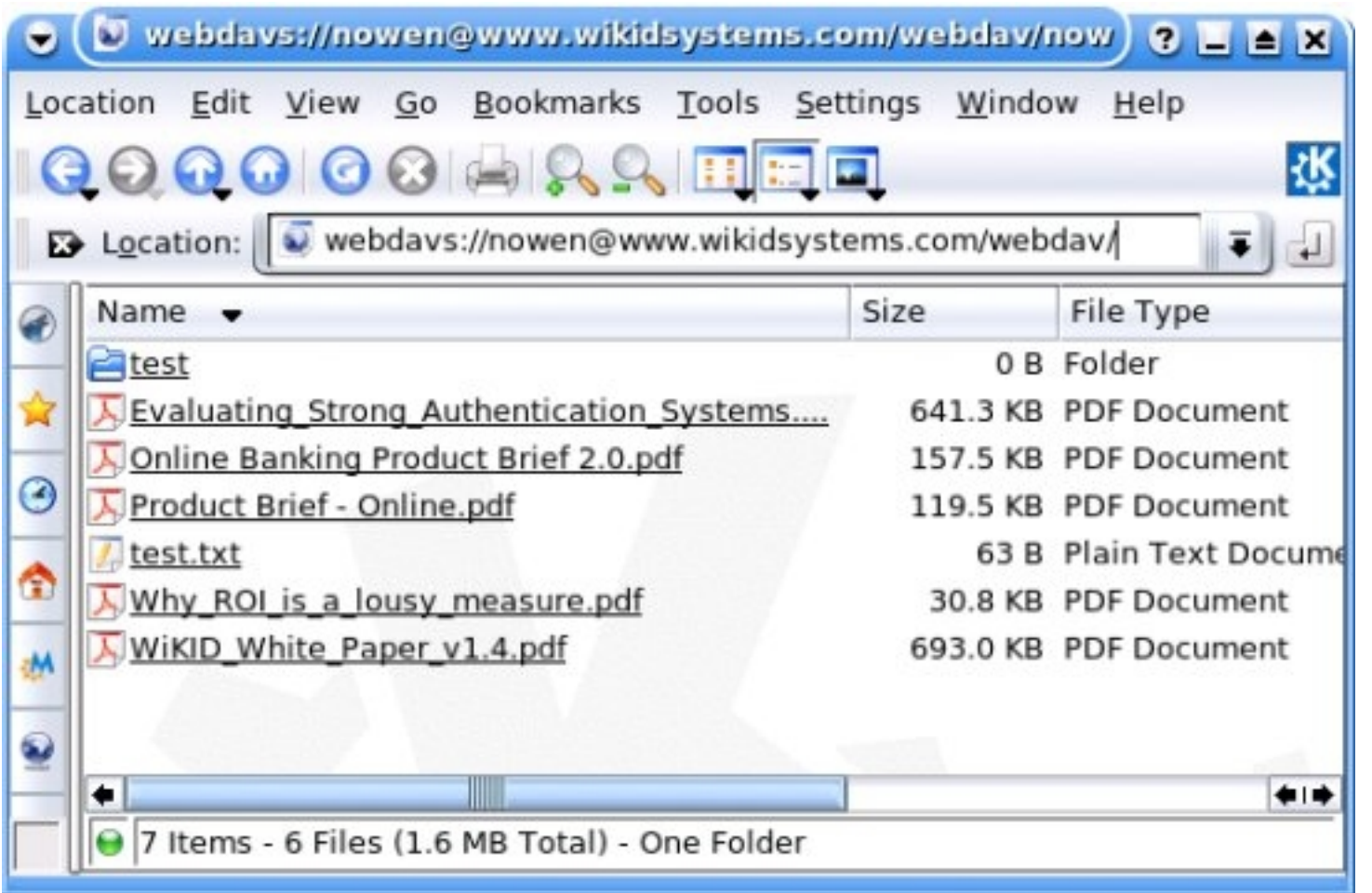

In Gnome, the process is the same, but the URL would be "davs://username@webdav.mydomain.com/webdav/"**Conclusion**

Combining WebDAV and Apache provides a great deal of flexibility. With flexibility often comes insecurity. However, by locking down your server, encrypting data in transit with SSL and using two-factor authentication, you can create a system that offers maximum ease of use without sacrificing security. Apache controls access and provides encryption in transit via SSL; Mod\_auth\_Xradius provides the credential caching and WiKID strongly authenticates the user.

How to secure WebDAV with SSL and Two-Factor Authentication

Links of Interest

- **WebDAV**
- **Apache**
- **WiKID Systems**